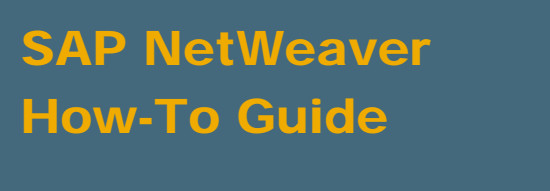

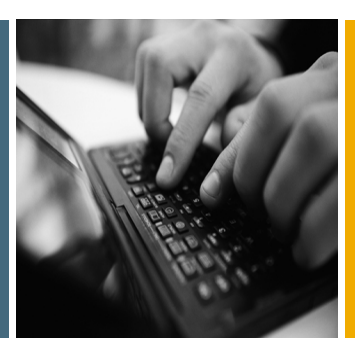

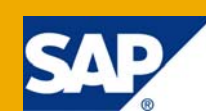

# How To Apply a Custom Error Page for the "Bad User Agent" Error Message

Applicable Releases:

SAP Netweaver 7.0

SAP Netweaver 2004

IT Practice: User Productivity Enablement IT Scenario: Running an Enterprise Portal

Version 1.0

March 2009

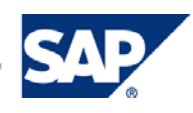

#### © Copyright 2009 SAP AG. All rights reserved.

No part of this publication may be reproduced or transmitted in any form or for any purpose without the express permission of SAP AG. The information contained herein may be changed without prior notice.

Some software products marketed by SAP AG and its distributors contain proprietary software components of other software vendors.

Microsoft, Windows, Outlook, and PowerPoint are registered trademarks of Microsoft Corporation.

IBM, DB2, DB2 Universal Database, OS/2, Parallel Sysplex, MVS/ESA, AIX, S/390, AS/400, OS/390, OS/400, iSeries, pSeries, xSeries, zSeries, z/OS, AFP, Intelligent Miner, WebSphere, Netfinity, Tivoli, Informix, i5/OS, POWER, POWER5, OpenPower and PowerPC are trademarks or registered trademarks of IBM Corporation.

Adobe, the Adobe logo, Acrobat, PostScript, and Reader are either trademarks or registered trademarks of Adobe Systems Incorporated in the United States and/or other countries.

Oracle is a registered trademark of Oracle Corporation.

UNIX, X/Open, OSF/1, and Motif are registered trademarks of the Open Group.

Citrix, ICA, Program Neighborhood, MetaFrame, WinFrame, VideoFrame, and MultiWin are trademarks or registered trademarks of Citrix Systems, Inc.

HTML, XML, XHTML and W3C are trademarks or registered trademarks of W3C®, World Wide Web Consortium, Massachusetts Institute of Technology.

Java is a registered trademark of Sun Microsystems, Inc.

JavaScript is a registered trademark of Sun Microsystems, Inc., used under license for technology invented and implemented by Netscape.

MaxDB is a trademark of MySQL AB, Sweden.

SAP, R/3, mySAP, mySAP.com, xApps, xApp, SAP NetWeaver, and other SAP products and services mentioned herein as well as their respective logos are trademarks or registered trademarks of SAP AG in Germany and in several other countries all over the world. All other product and service names mentioned are the trademarks of their respective companies. Data contained in this document serves informational purposes only. National product specifications may vary.

These materials are subject to change without notice. These materials are provided by SAP AG and its affiliated companies ("SAP Group") for informational purposes only, without representation or warranty of any kind, and SAP Group shall not be liable for errors or omissions with respect to the materials. The only warranties for SAP Group products and services are those that are set forth in the express warranty statements accompanying such products and services, if any. Nothing herein should be construed as constituting an additional warranty.

These materials are provided "as is" without a warranty of any kind, either express or implied, including but not limited to, the implied warranties of merchantability, fitness for a particular purpose, or non-infringement.

SAP shall not be liable for damages of any kind including without limitation direct, special, indirect, or consequential damages that may result from the use of these materials.

SAP does not warrant the accuracy or completeness of the information, text, graphics, links or other items contained within these materials. SAP has no control over the information that you may access through the use of hot links contained in these materials and does not endorse your use of third party web pages nor provide any warranty whatsoever relating to third party web pages.

SAP NetWeaver "How-to" Guides are intended to simplify the product implementation. While specific product features and procedures typically are explained in a practical business context, it is not implied that those features and procedures are the only approach in solving a specific business problem using SAP NetWeaver. Should you wish to receive additional information, clarification or support, please refer to SAP Consulting.

Any software coding and/or code lines / strings ("Code") included in this documentation are only examples and are not intended to be used in a productive system environment. The Code is only intended better explain and visualize the syntax and phrasing rules of certain coding. SAP does not warrant the correctness and completeness of the Code given herein, and SAP shall not be liable for errors or damages caused by the usage of the Code, except if such damages were caused by SAP intentionally or grossly negligent.

#### Disclaimer

Some components of this product are based on Java™. Any code change in these components may cause unpredictable and severe malfunctions and is therefore expressively prohibited, as is any decompilation of these components.

Any Java™ Source Code delivered with this product is only to be used by SAP's Support Services and may not be modified or altered in any way.

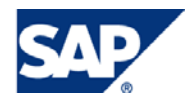

#### Document History

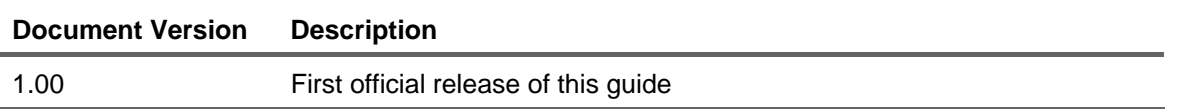

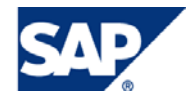

#### Typographic Conventions Icons

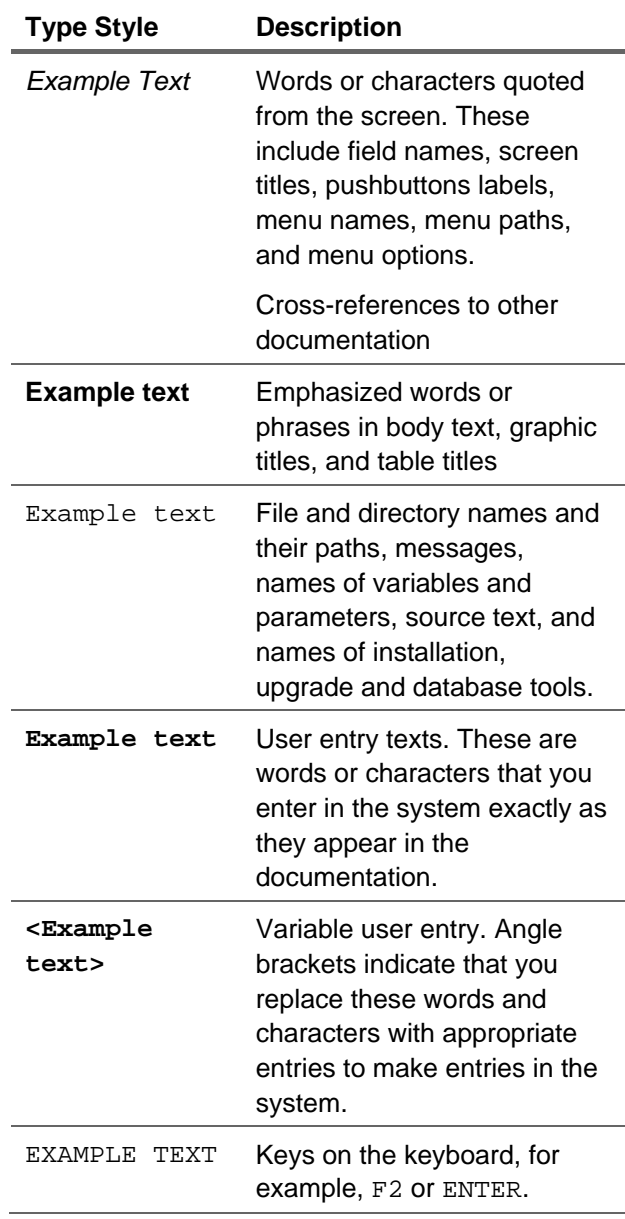

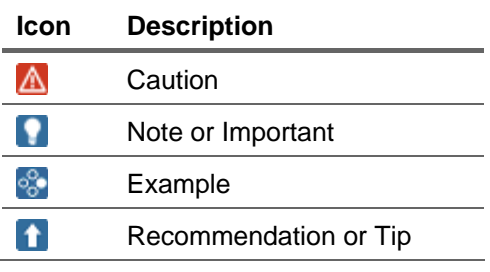

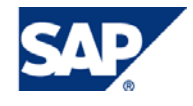

#### **Table of Contents**

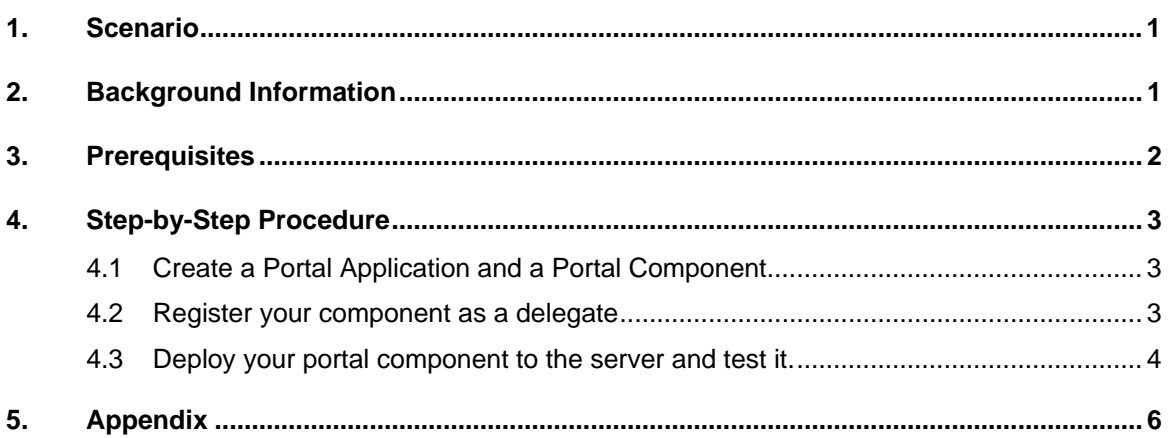

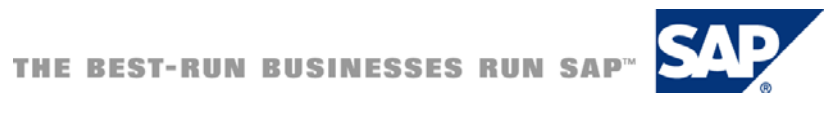

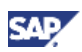

## <span id="page-5-0"></span>1. Scenario

The SAP Enterprise Portal has the possibility to restrict access to content based on the user agent type. In the properties of an iView or page you can define the supported or unsupported user agents.

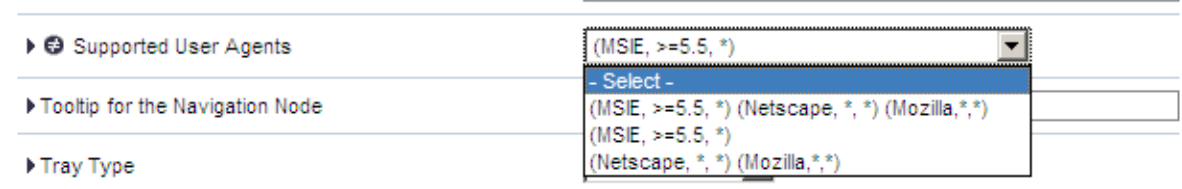

The selectable options have the following syntax:

(<user agent type>, <user agent version>, <user agent platform>)

For example the option (MSIE,  $>=5.5$ ,  $*$ ) means, that the page / iView can only be accessed by Internet Explorer of version 5.5 and above on all operating system platforms.

When you access an iView or page with an unsupported user agent, you will get a standard error message from the portal runtime. This "How To Guide" explains what you have to do to display your own custom error message.

In case you want to restrict access to the whole portal, you must set the "Supported User Agents" property on the frameworkpage. Since the frameworkpage is the root of all pages and iViews, the user will not be able to access and see any portal content at all.

## 2. Background Information

Every portal component can be rendered in different modes. The portal runtime (PRT) offers a set of predefined modes like help, about, edit, error, badUserAgent or content. If a portal component gets called by the PRT, the default mode is content. Therefore, to render the default UI of your portal component you must override the method doContent(…) in your AbstractPortalComponent class.

It is also possible to override other methods inside your portal component to react to other modes than the content mode. As an example let's look at the following scenario:

If the user clicks the "Help" link in the iView tray, the PRT switches the mode from content to help. In order to display a help page for the iView, you must override the  $dofleft$   $\ldots$ ) method in your portal component.

If the user accesses a portal page with a not supported user agent, the PRT makes a mode switch to the mode badUserAgent. To react on this, your portal component must override the doBadUserAgent(…) method. Inside this method you can now build your own html error message.

This approach shown so far has one limitation. You can only display a custom error message for a bad user agent, if your own components (iViews/pages) are requested. If you want to show a general error message for all pages which are accessed with a bad user agent, you must use a mechanism called **"mode delegation"**.

The PRT itself uses mode delegation and delegates the handling of the badUserAgent mode by default to a standard portal component called

com.sap.portal.runtime.system.hooks.SystemModes. However this delegation assignment is not fixed, it's configurable. The PRT makes a lookup in the Portal Registry to find the portal

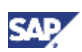

<span id="page-6-0"></span>component which should be called for the badUserAgent error message. To be able to show your own error message, you just override the standard portal component (com.sap.portal.runtime.system.hooks.SystemModes) which is assigned to the badUserAgent mode with our own portal component. This can be done inside the portal specific deployment descriptor (portalapp.xml) using the **<registry>** element.

## 3. Prerequisites

- You need at least SAP Netweaver Enterprise Portal 2004
- You should be familiar with the development of Portal Components
- You should be familiar with the SAP Netweaver Developer Studio

#### Related documentation

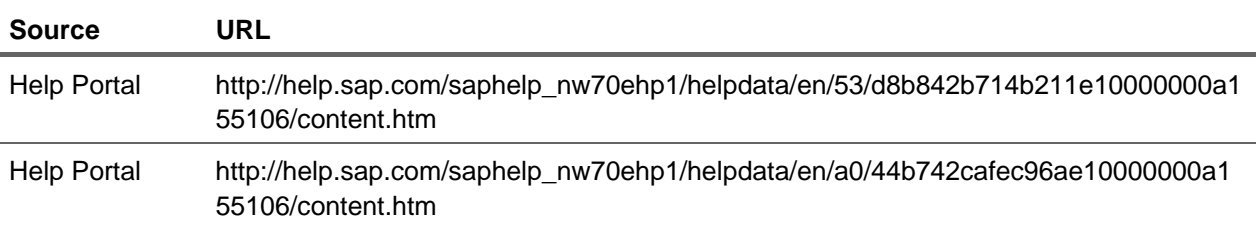

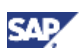

## <span id="page-7-0"></span>4. Step-by-Step Procedure

You will create a portal application which includes one portal component called "BadUserAgent", which serves as the delegate. The portal component must override the  $d$ oBadUserAgent $(m)$ method.

In the second step, you must add the registry entry in the deployment descriptor (portalapp.xml) to define your component as the default delegate for the badUserAgent mode.

In the last step, you deploy and test your portal application.

## 4.1 Create a Portal Application and a Portal Component

- 1. Create a Portal Application called com.demo.error.
- 2. Create a new Portal Component of type AbstractPortalComponent called BadUserAgent.
- 3. Override the method doBadUserAgent (...) and return the HTML error message you want to display in the browser.
- 4. As a result your BadUserAgent component should look like this:

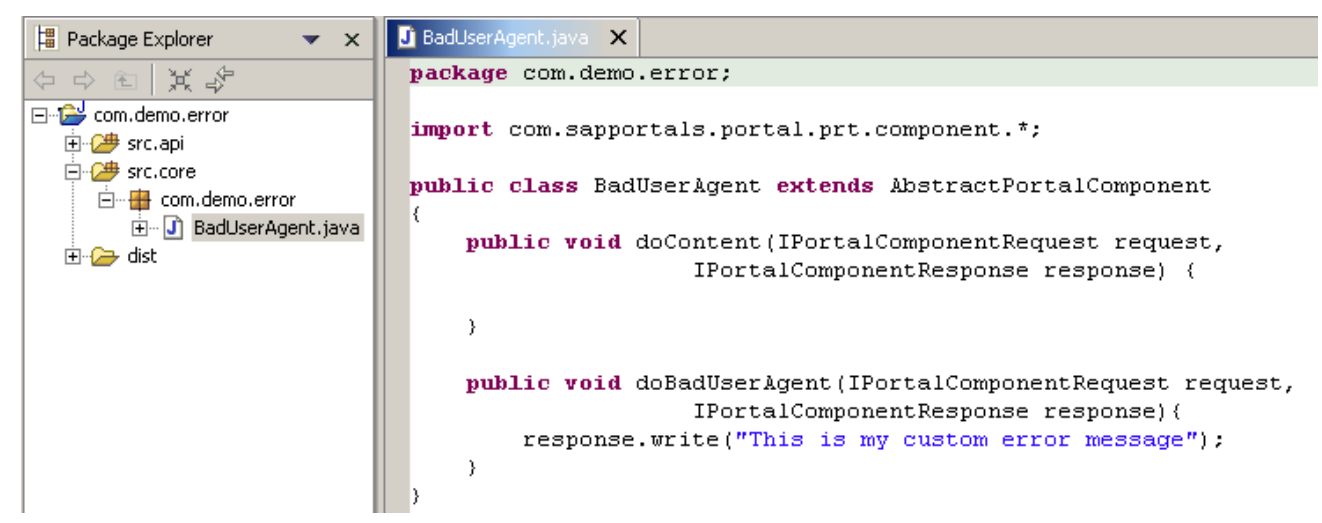

5. Instead of directly writing HTML in your doBadUserAgent (...) method, you could also forward the processing to a JSP page, which then renders your own error message. An example can be found in the appendix.

#### 4.2 Register your component as a delegate

1. Open the portalapp.xml file. Here you define, that your portal component should be called by the PRT, if the mode is switched to badUserAgent. This is done by an registry entry using the tag <registry>. The following screenshot shows how the portalapp.xml file looks like.

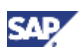

<span id="page-8-0"></span>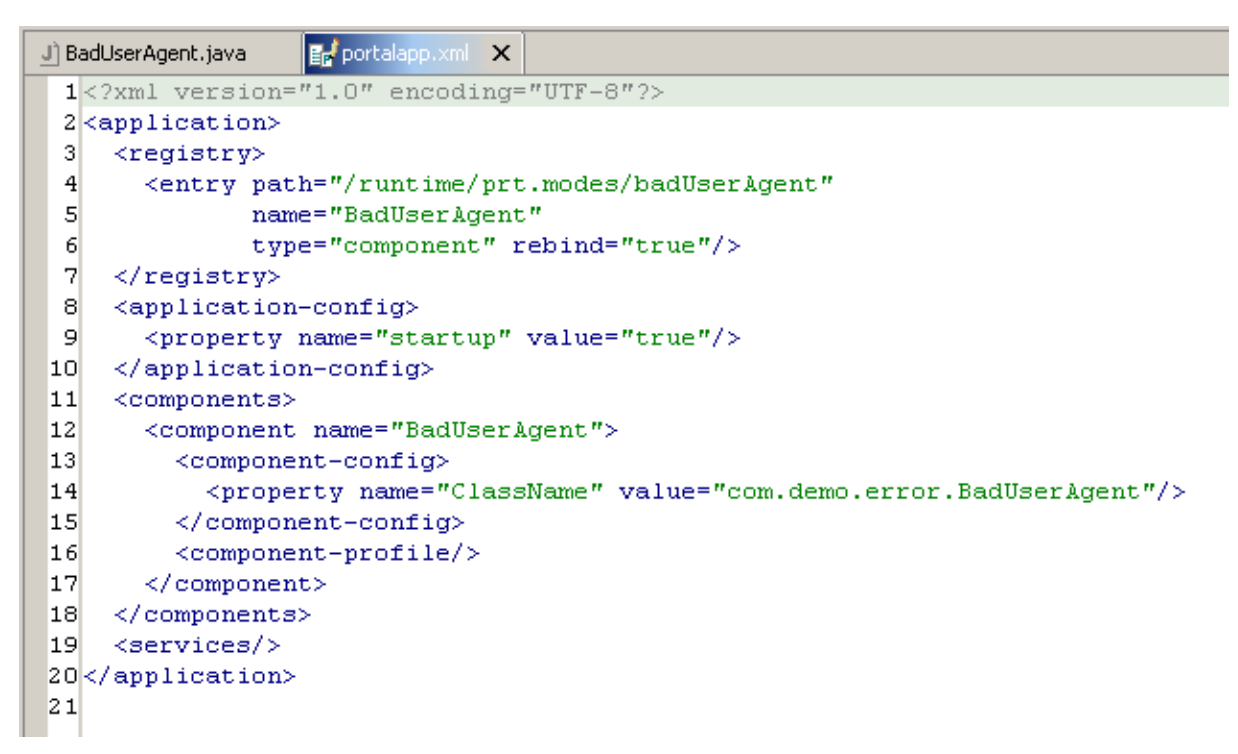

Explanation of the portalapp.xml file:

- **Lines 3-7:** This defines the portal component BadUserAgent as the delegate for the mode badUserAgent.Technically you create a new binding in the Portal Registry for the path "/runtime/prt.modes/badUserAgent". Setting the rebind property to true means, that if the component is reloaded, that the binding is done again.
- **Lines 8-10:** You must also set the property startup to true. In the case of a server restart, the portal component is loaded automatically and the binding is done. If you omit this parameter, your binding would be lost after a server restart.

### 4.3 Deploy your portal component to the server and test it.

After you have deployed your portal application to the server, you can check if the binding is correct using the Portal Registry Browser. You must be logged in as an administrator user with superadmin permissions. Navigate to

System Administration  $\rightarrow$  Support  $\rightarrow$  Portal Runtime  $\rightarrow$  Portal Registry Browser  $\rightarrow$  runtime  $\rightarrow$  prt.modes

If you look at the binding for "badUserAgent", you should see your own portal component class (see following picture).

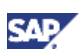

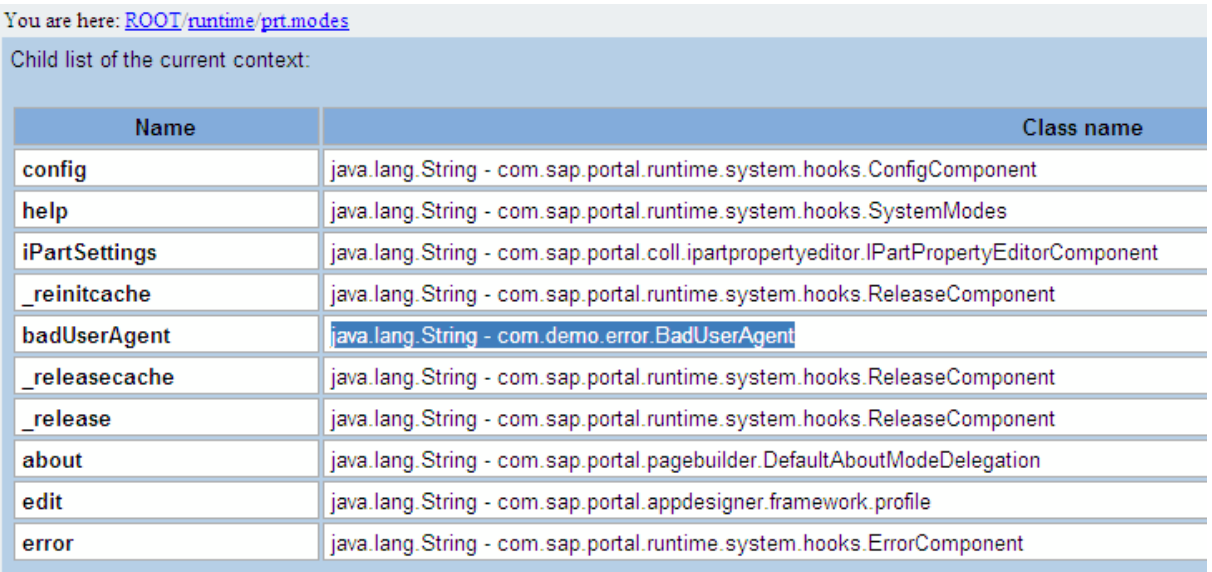

To really test your custom error message, you should create a page with an iView on it. Set the property "Supported User Agents" of your page to (MSIE, >=5.5, \*).

This means, that your page can only be accessed by Internet Explorer version 5.5 or higher. If you now try to access your page with Firefox, you should see your custom error message instead of the standard error message.

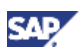

## <span id="page-10-0"></span>5. Appendix

Implementation of method doBadUserAgent(…)and including the JSP badUserAgentErrorPage.jsp into the response.

```
public void doBadUserAgent(IPortalComponentRequest request,
              IPortalComponentResponse response) {
  IResource res = request.getResource(IResource.JSP, "jsp/badUserAgentErrorPage.jsp");
  response.include(request,res);
```
 $\rightarrow$ 

The JSP must be put into folder */dist/PORTAL-INF/jsp*.

```
badUserAgentErrorPage.jsp X
1 <h3>
2 You have accessed the portal with a wrong user agent.
3 < /h3>
```
www.sdn.sap.com/irj/sdn/howtoguides

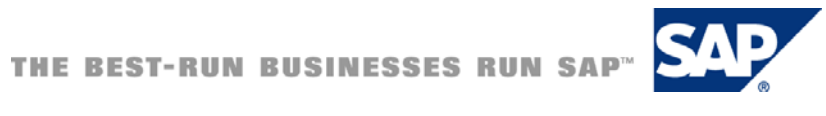